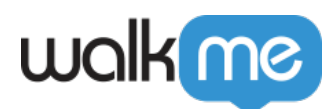

## [WalkMe for Salesforce Lightning](https://support.walkme.com/ja/knowledge-base/walkme-for-salesforce-lightning%e3%81%ae%e3%82%a4%e3%83%b3%e3%82%b9%e3%83%88%e3%83%bc%e3%83%ab/)

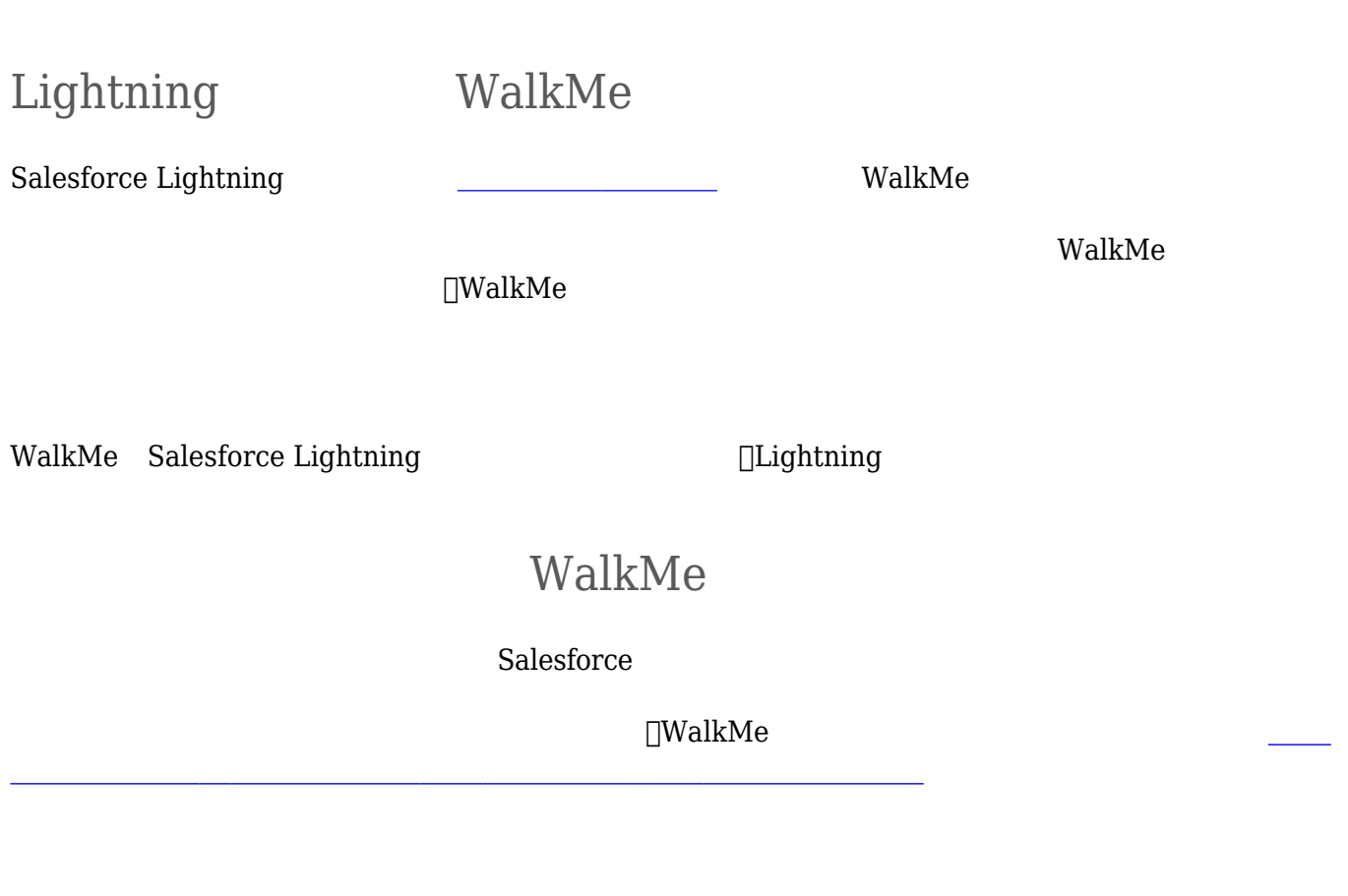

**The ValkMe** 

 $\mathsf{WalkMe}{}$  and  $\mathsf{V}\mathsf{dkMe}{}$  ${\rm IT}$ 

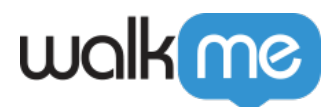

## WalkMe

リンク 記載されたメール 送信するだけです。[こちらがメール](https://support.walkme.com/knowledge-base/walkme-extension-sample-email-for-salesforce/) [テンプレートです。](https://support.walkme.com/knowledge-base/walkme-extension-sample-email-for-salesforce/)メールテンプ

 $\mathbf 2$ 

 $\mathbf A$ .

**The View State WalkMeters of the View State State State State State State State State State State State State State State State State State State State State State State State State State State State State State State Sta** 

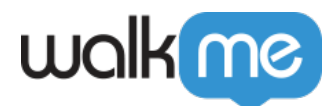

B. Salesforce Activate Now<sup>[]</sup>

**□Salesforce** 

テスト環境 本番環境 パッケージ ダウンロードします。 方法 [こちらで](https://support.walkme.com/knowledge-base/how-to-install-the-salesforce-package/)す。

**The WalkMe** Salesforce Salesforce

Salesforce

- 1. Salesforce
- 2. [WalkMe Extension Configuration[WalkMe
- $3.$  GUID
- 4. [Submit]
- $1.$
- 2. [Settings]
- 3. [Edit Page]
- 

4. Custom – Managed[] The contract of the Custom – Managed

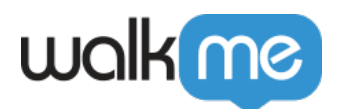

Managed<sub>[]</sub>

- 5. [Walk-Me\_Install\_Call\_To\_Action]
- 6.  $\Box$ Save $\Box$
- 7. [Activate]

Activate Now<sup>[]</sup>

Salesforce Lightning WalkMe

- 1. Salesforce Figure WalkMe 1. [Setup[] Ouick Find( $\text{CSP}$ ]
	- **CSP Trusted Sites**[CSP
	- 2. **[New Trusted Site**
	- $3.$
	- 4. URL
	- 1. https:// $*$ .walkme.com
	- $5.$ 1. CSP Lightning Lightning Lightning  $**$ 2. LEX $\Box$ CSP
	Lightning Experience 3. **コミュニティ**:CSPヘッダーは、組織 Lightningコミュニティにのみ承認されます。
	- 6. Lightning

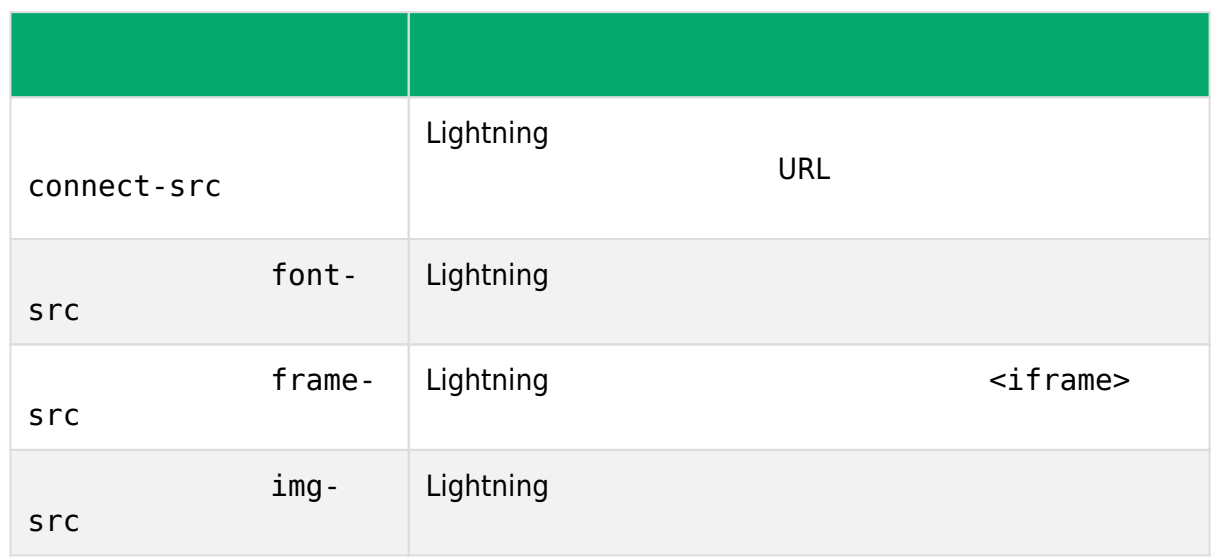

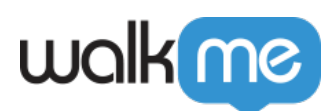

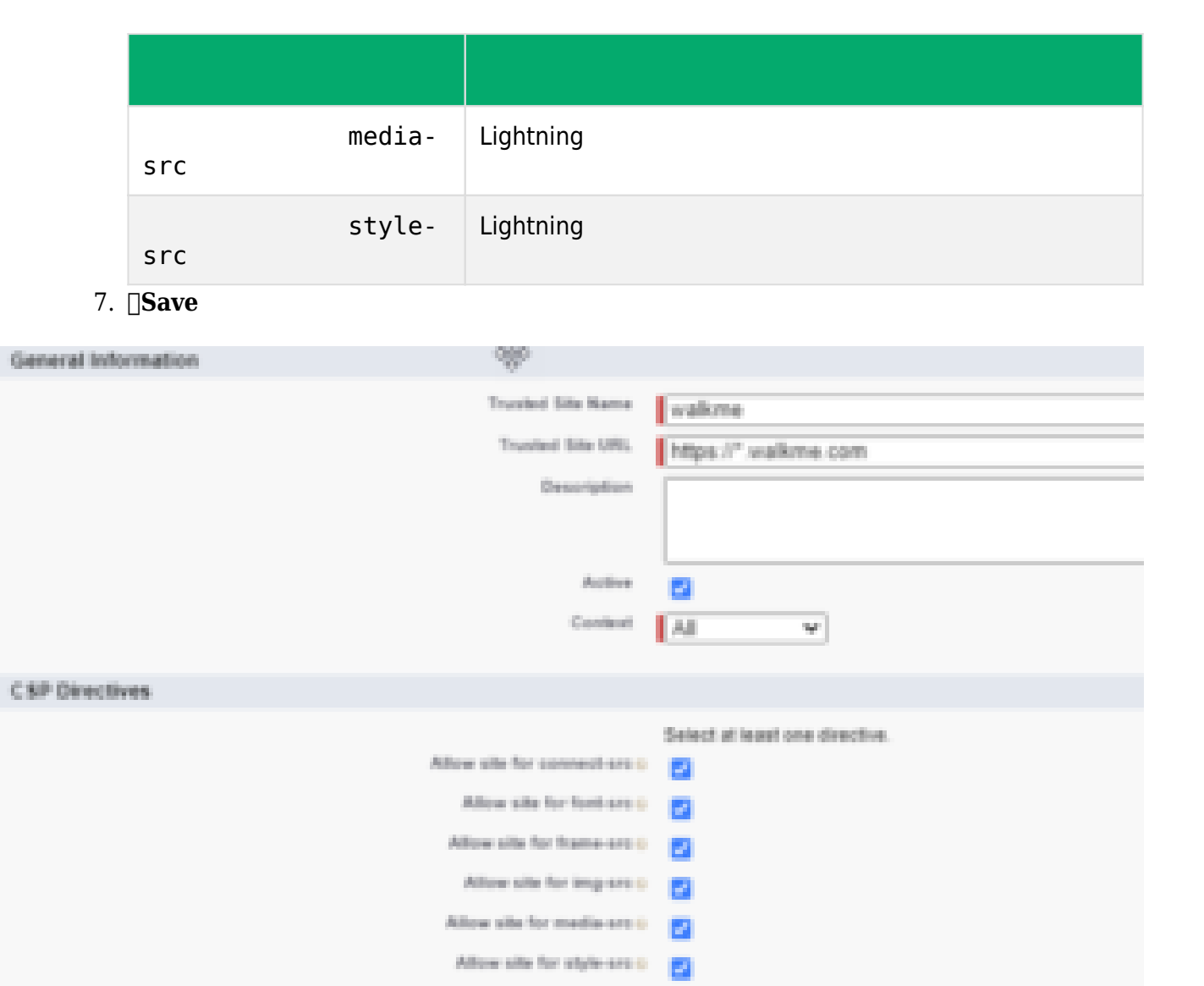

Save

sfVars walkMe Salesforce Salesforce  $\Box$  Salesforce  $\Box$  Salesforce WalkMe Editor

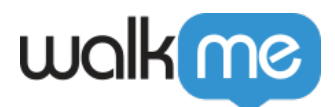

- 1. Test Production Salesforce
- <u>こちらには、</u> 2. Salesforce 3. WalkMe SFVars Tvf WalkMeSfVars
- $4.$ [Install]